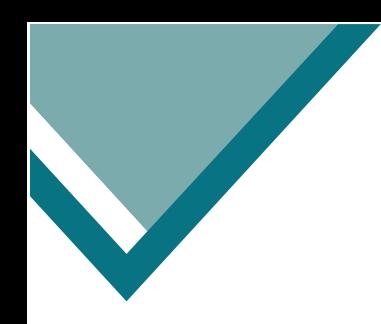

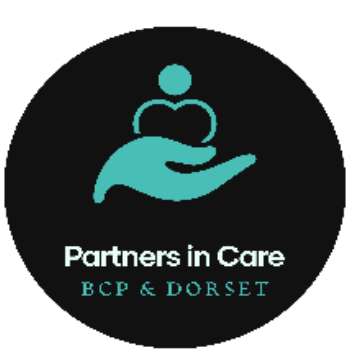

## How to activate your NHSmail Account

NHSmail User Guide for Care Providers

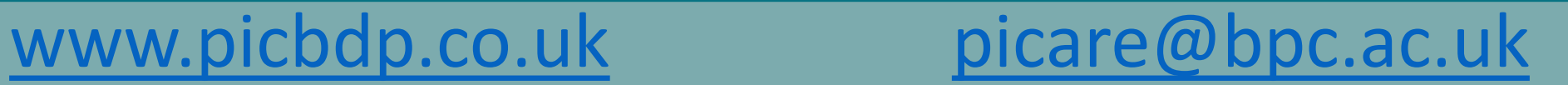

**Step 1**. Go to internet browser and enter [www.nhs.net](http://www.nhs.net/). This will take you to the NHSmail Portal **Step 2.** To activate your account for the first time, click **Login** at the top right hand corner of the web page. **NHS** Login Home Email Help NHSmail Enabling collaboration for health and social care

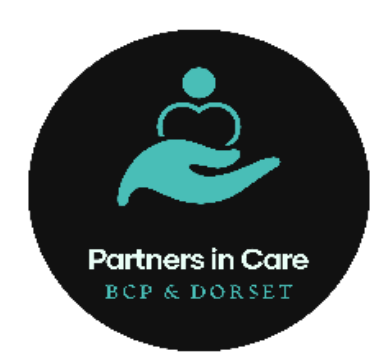

NOTE: you will be asked to accept the Acceptable Use Policy (AUP) when signing in for the first time.

Do NOT select access email as this will bypass the AUP step. If this happens you will be unable to send emails from your new account.

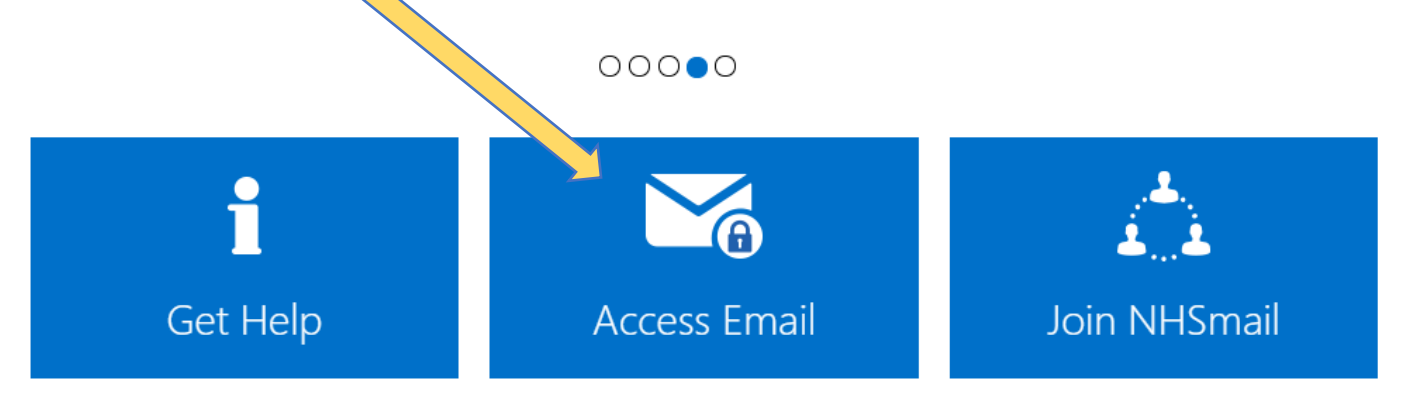

# [www.picbdp.co.uk](http://www.picbdp.co.uk/) [picare@bpc.ac.uk](mailto:picare@bpc.ac.uk)

**Step 3.** Enter the NHS mail email address you have been provided XXXX .nhs.net **Do not use your personal email address e.g. yahoo.co.uk** 

[www.picbdp.co.uk](http://www.picbdp.co.uk/) [picare@bpc.ac.uk](mailto:picare@bpc.ac.uk)

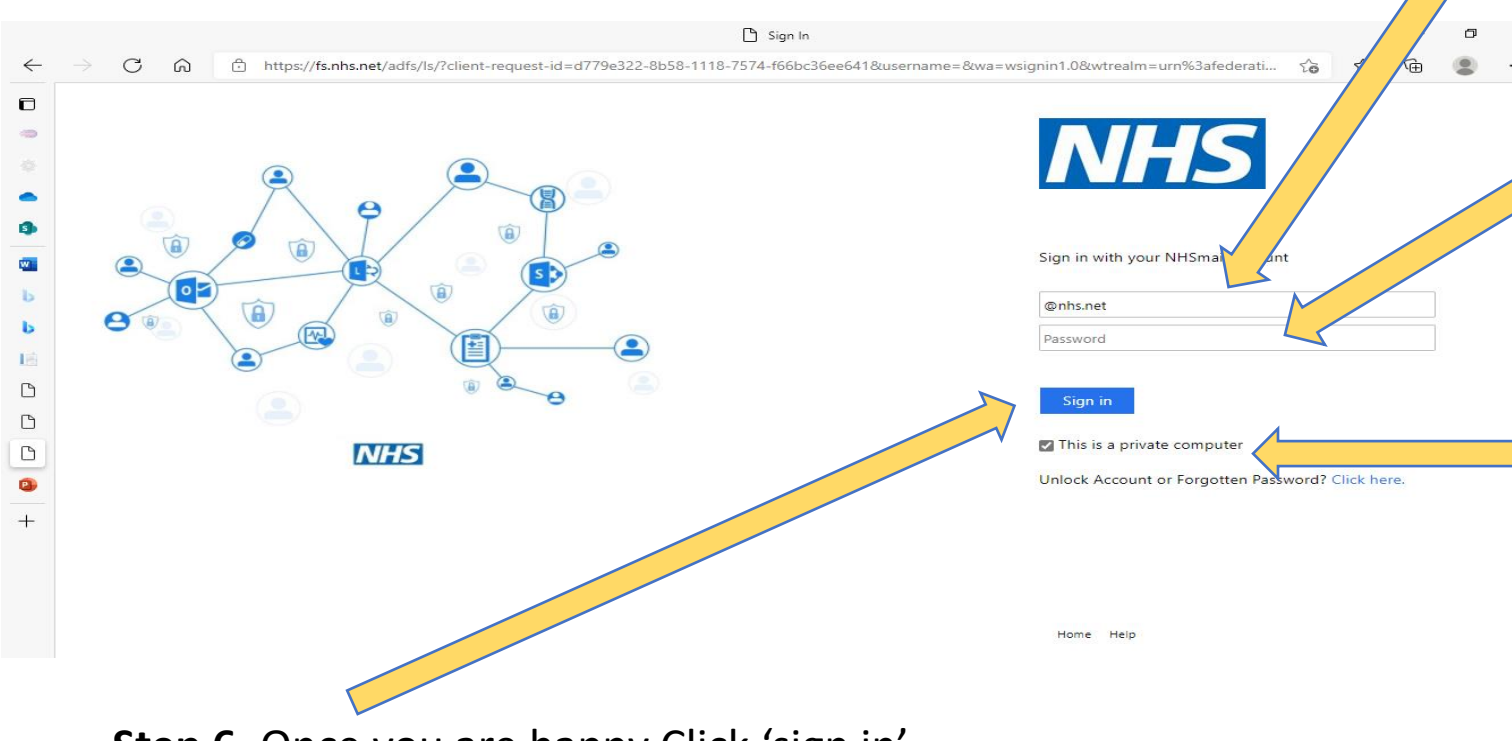

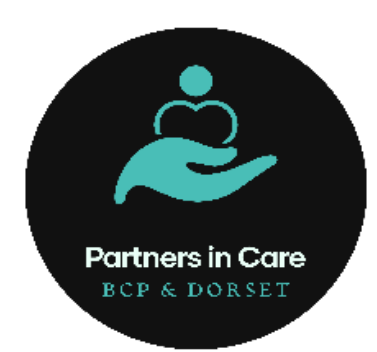

**Step 4.** Enter the temporary password exactly as it is in the text message sent to your mobile phone.

*This is the number you gave when registering for your NHS mail account.*

**Step 5.** If you are on a work computer or one that is only used by yourself tick the box 'This is a private computer' *If you do not tick this box you will be unable to access attached documents.*

**Step 6.** Once you are happy Click 'sign in'

**Step 7.** You will be asked to change your password Enter the NHS email again and the password you were provided in the text message

**Step 8.** Enter your new password following the 'rules' listed

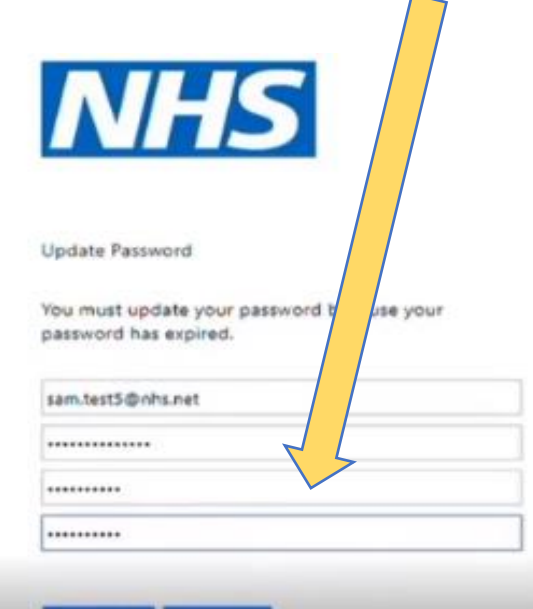

Please note there are certain rules you will have to follow when entering your new password. Listed here:

**Partners in Care BCP & DORSET** 

Your new password must meet the criteria below:

- · Minimum length 10 characters without requiring a mix of character types
- · Must not match previous 4 passwords
- . Not detected as a common password, for example Password123, Winter2018
- · Not detected as a breached password (a password used for an account that has previously been compromised)

Your new password can be used for up to 365 days.

## [www.picbdp.co.uk](http://www.picbdp.co.uk/) [picare@bpc.ac.uk](mailto:picare@bpc.ac.uk)

**Step 9.** You will automatically be logged out of your account.

You will then be asked to re-enter your NHS email address and your NEW password. **Remember** if you Are not using a shared computer tick 'this is a private computer'

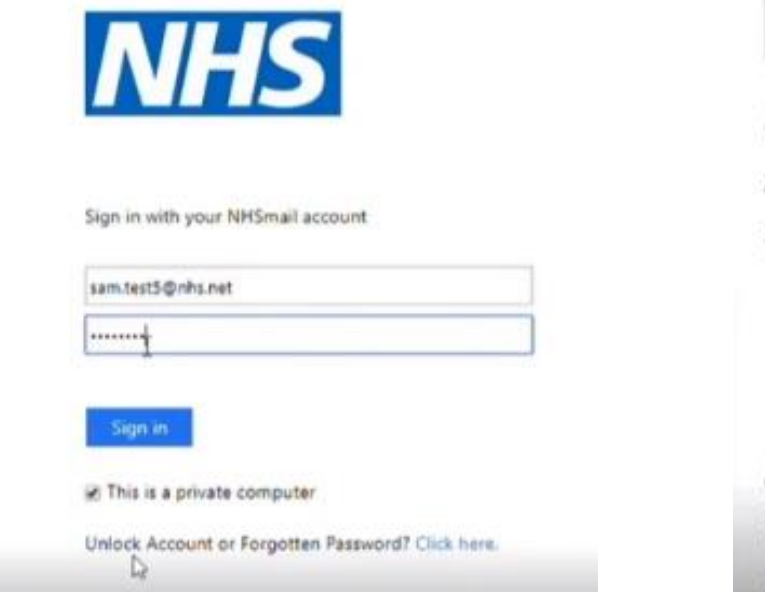

**Step 10.** You will then be taken to the Acceptable Use Policy. This is a standard policy applied to all users of NHSmail.

Have a read through scroll to the bottom and click accept when you are ready.

If you do not accept this policy you will be able to access the NHS mail account but unable to send emails.

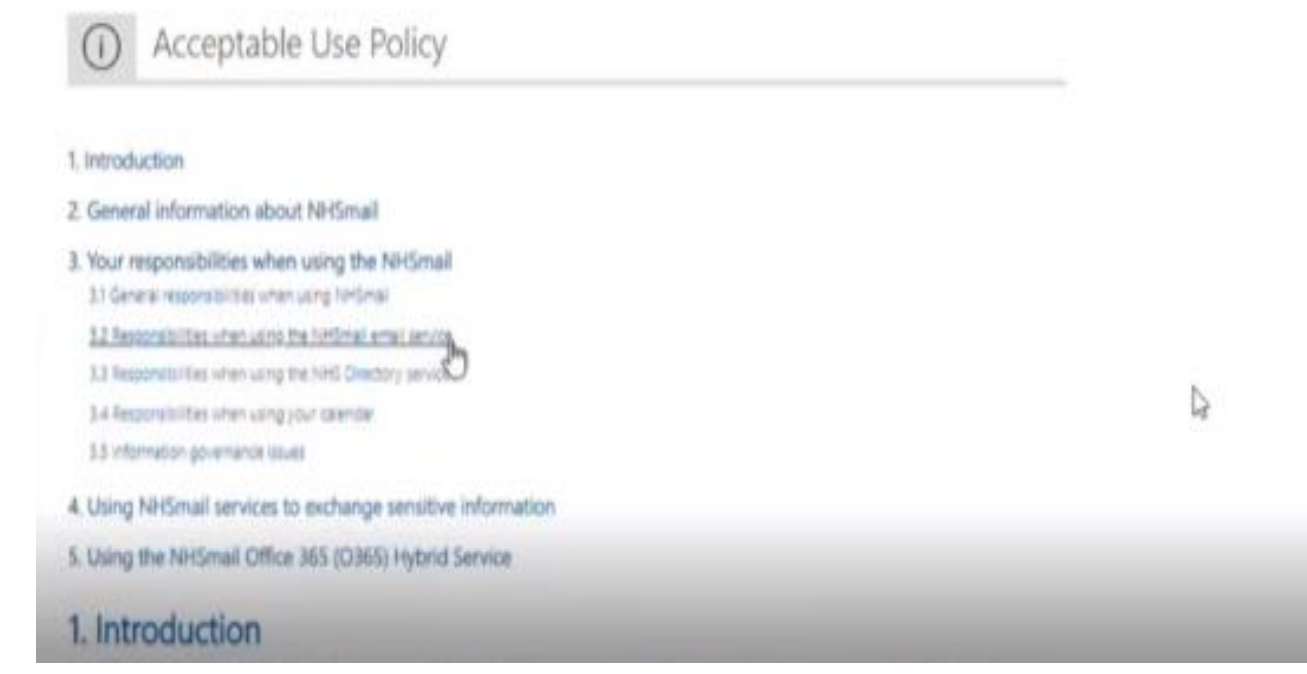

## [www.picbdp.co.uk](http://www.picbdp.co.uk/) [picare@bpc.ac.uk](mailto:picare@bpc.ac.uk)

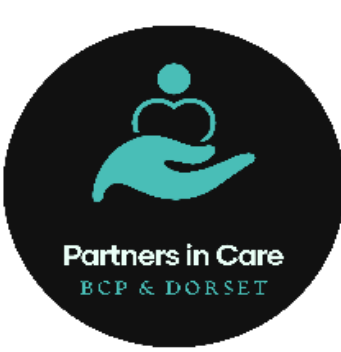

**Step 11.** After accepting the Acceptable Use Policy you will be able to set up your security questions to complete your NHS mail activation.

This page will load automatically with the mobile number you provided with 'hide my mobile number' already ticked.

This means no one else can see your mobile number. However, if you want people to see this number untick the box. **IMPORTANT**: please do not delete your number from this box, this number is used for any password resets. So if you forget your password in the future it will be this number that the new temporary password will be sent to. If no mobile is provided the process of unlocking your account is much longer.

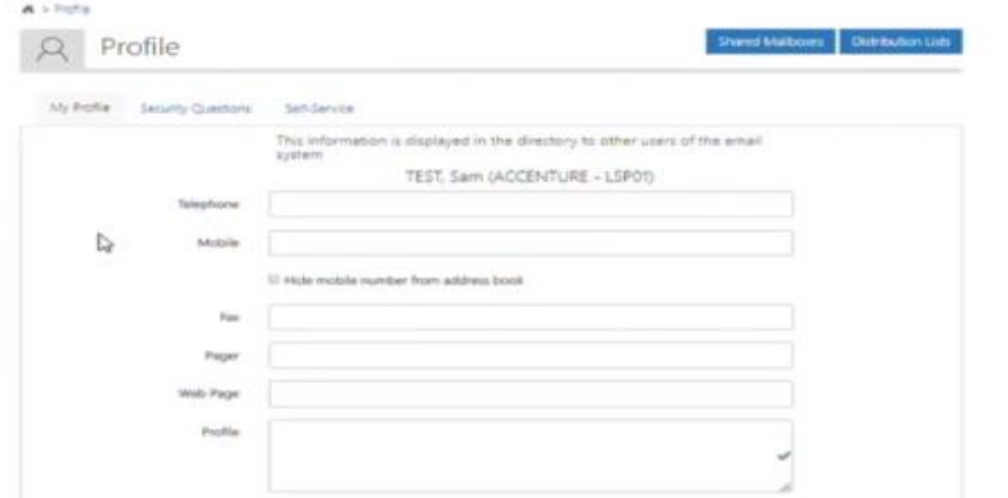

**NOTE:** Answers to your security questions must be at least 6 characters long

#### **NOTE:** Spaces between words count as a character i.e. the space between Downside Close will count as a character

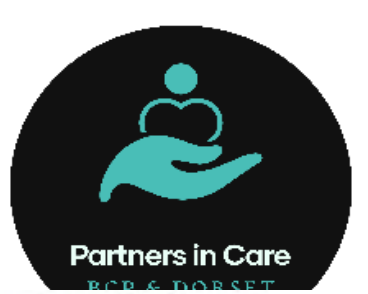

These questions are used if you need to reset the password on your account. They must meet the following conditions:

- Each of the questions and answers must be different
- They must be at least 6 characters long, you could select a phrase or sentence<br>- They can't be repeating letters or sequential numbers i.e axas, 1234
- 
- Answers may not contain special characters
- Character length should not be more than 100 characters

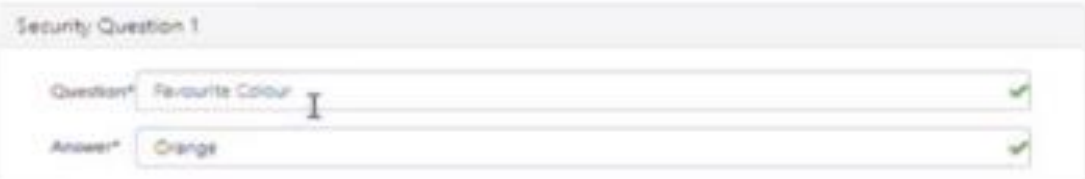

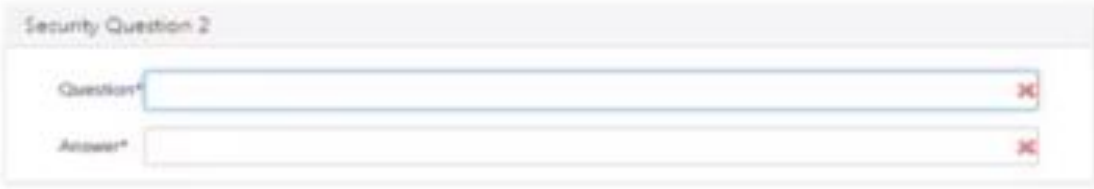

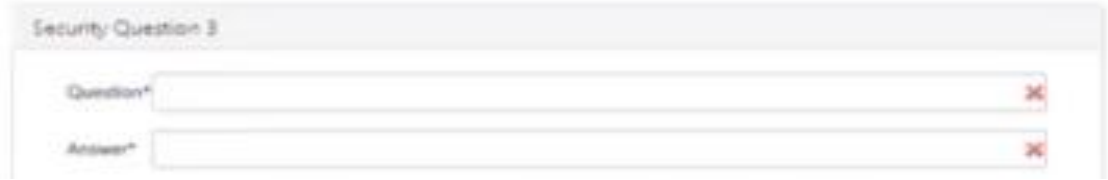

## [www.picbdp.co.uk](http://www.picbdp.co.uk/) [picare@bpc.ac.uk](mailto:picare@bpc.ac.uk)

**Step 12.** After completing your security questions click 'save'

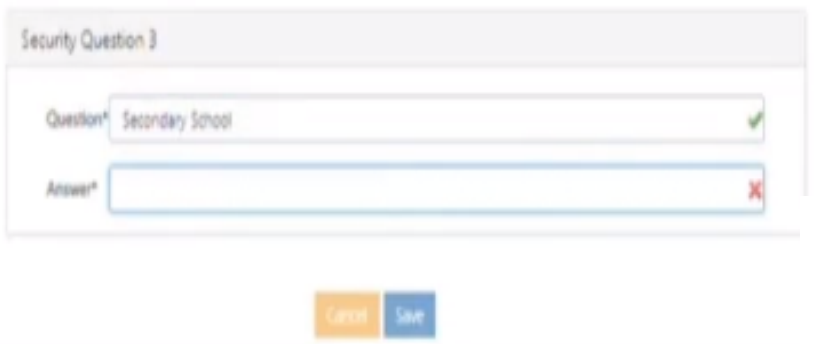

### **Step 13.** A pop up box will appear with a 'thank you' message. Click 'OK' You are now signed out

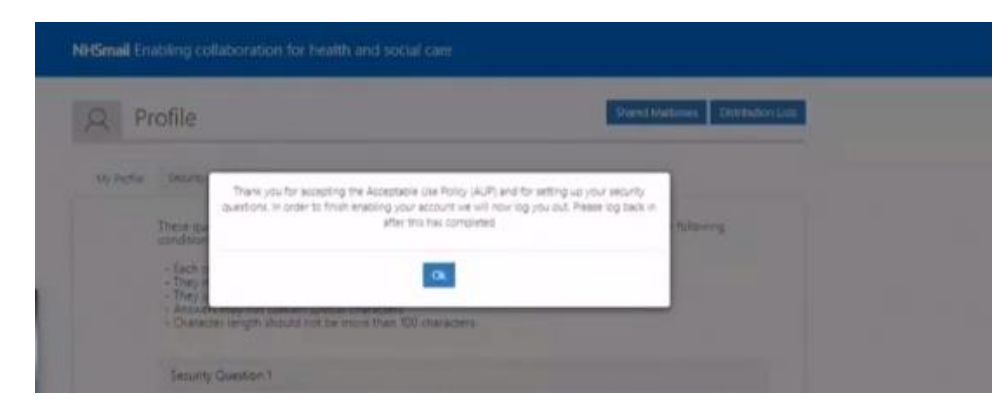

**Step 14.** It is recommended you sign back in and access your account straight away. Enter your NHS mail address and password.

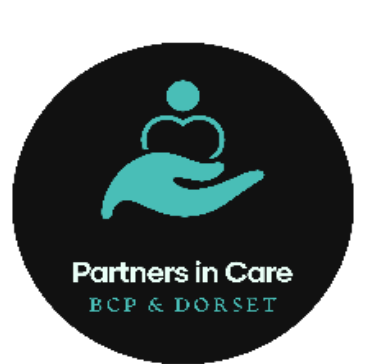

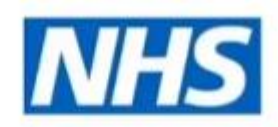

#### Sign out

You have signed out or your session has been idle too long. If you're signing out please close your browser.

To go back to the Email Click Here To go back to Portal Click Here

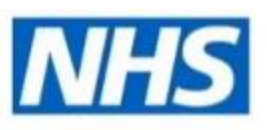

#### Sign in with your NHSmail account

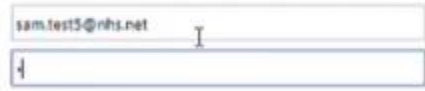

Sign in

E This is a private computer

Unlock Account or Forgotten Password? Click here.

### [www.picbdp.co.uk](http://www.picbdp.co.uk/) [picare@bpc.ac.uk](mailto:picare@bpc.ac.uk)

**Step 15.** You will be taken to the Outlook Web App and asked to choose your 'Language' and 'Time Zone'

Time zone (UTC + 00:00) Dublin, Edinburgh, Lisbon, London

### **Outlook Web App**

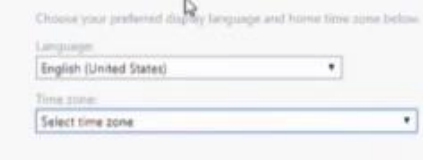

 $\Theta$  save

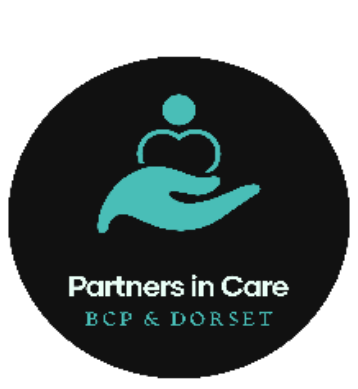

### Click 'Save'

This is what your NHSmail will look like through the portal

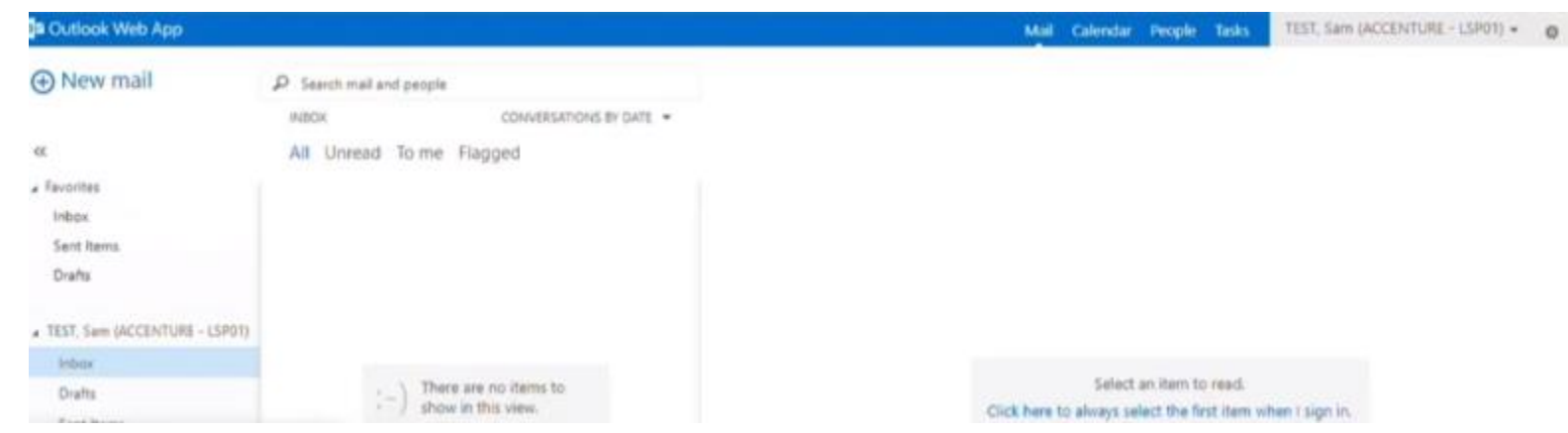

### [www.picbdp.co.uk](http://www.picbdp.co.uk/) [picare@bpc.ac.uk](mailto:picare@bpc.ac.uk)